## myaccount.ccsd.net

## Staff Only – Claim your Account Information

• Launch a web browser and go to the following website: [myaccount.ccsd.net.](https://myaccount.ccsd.net/#/)

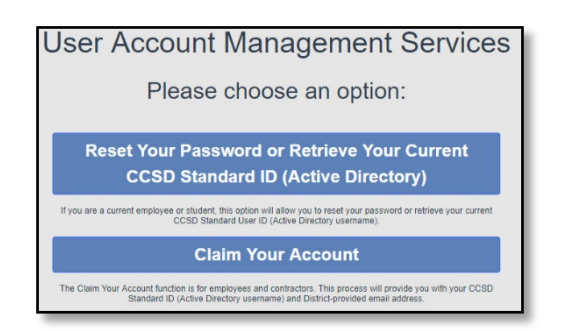

• If this is your **first** visit to this site, select the **Staff Only - Claim Your Account Information** option.

\*\* This will allow you to add a phone number (SMS Text) and a non-CCSD email address for resetting your Active Directory (AD) password. \*\*

**Claim Your Account** The Claim Your Account function is for employees and contractors. This process will provide you with your CCSD<br>Standard ID (Active Directory username) and District-provided email address.

1. Complete this form, to include checking the "**I'm not a robot**" box.

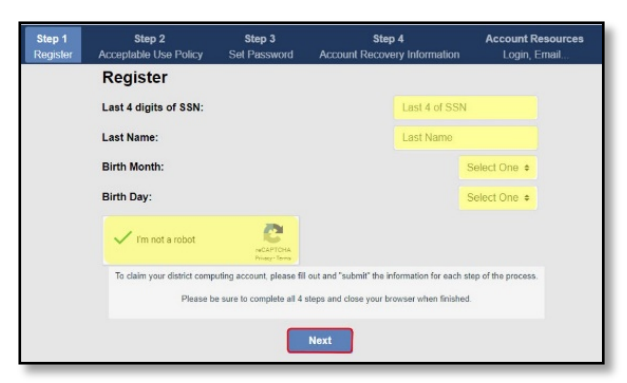

\*\* If you receive this message, your account has been previously claimed account. \*\*

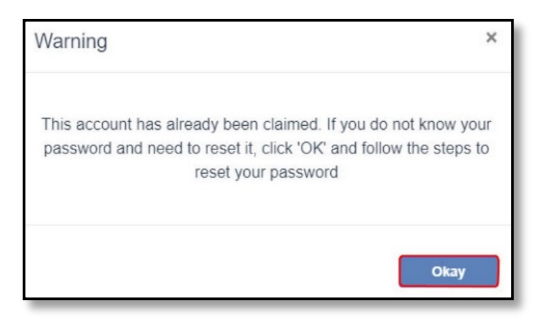

2. Review the **Acceptable Use Policy (AUP)**.

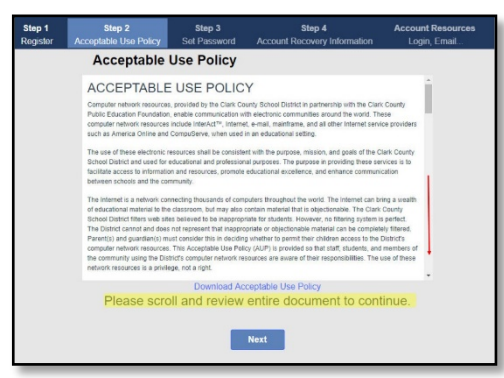

3. You will need to scroll down to the bottom of the AUP and check the box, then select **Next**.

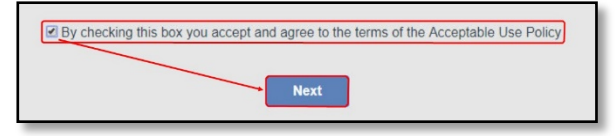

\*\* If you receive this message, the box is not checked. Scroll to the bottom of the document and select the box. \*\*

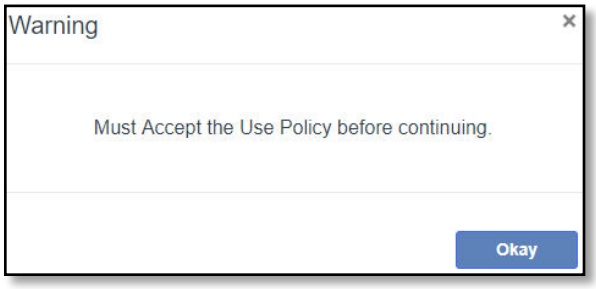

4. Set your password by typing and confirming your password in the boxes provided.

\*\* Please, review the password criteria shown in this window \*\*

5. When complete, select **Next**.

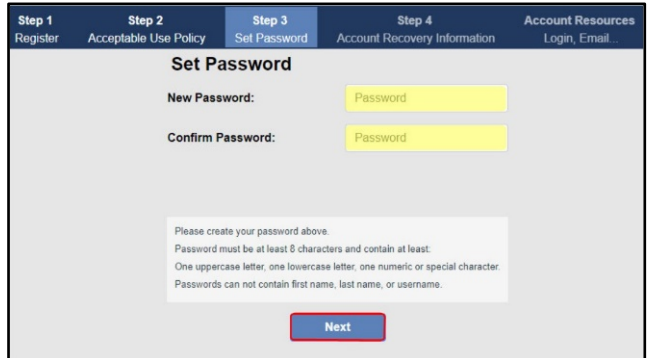

6. Complete the **Account Recovery Information** page.

\*\*Adding a recovery **mobile phone number** and a **nonwork email (personal) email address** will aid in resetting a forgotten password.\*\*

7. When complete, select **Save and Finish**.

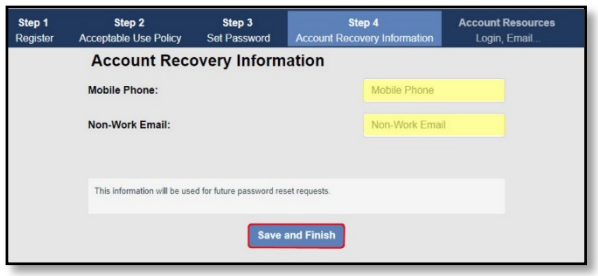

8. Review the confirmation page, then select **Done**.

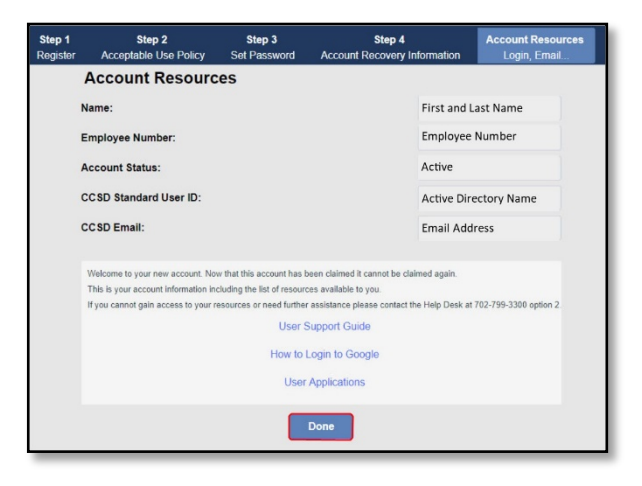

## Updating Recovery Information

You may update your recovery (non-work) email or mobile phone number by accessing the **Employee Self Service website**, **ess.ccsd.net**, and selecting **(change)** in the **Password Reset** section.

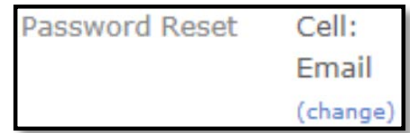

If you have any problems or questions about resetting your Active Directory (AD) password, please see your Site Based Technician or contact the USS Help Desk at 702-799-3300.